# **cadfocus**

#### **www.geoscad2.com**

## [ホ) **c( ' A Geomatic Survey CAD Tools**

GEOsCAD2 v.19 **Pro** Installation Guide

### Index

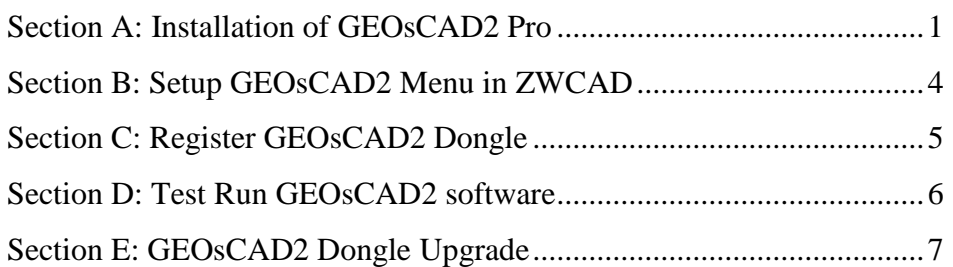

## <span id="page-0-0"></span>Section A: Installation of GEOsCAD2 Pro

**Option 1:** Installation from **CD product package**

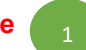

Step 1. Insert GEOsCAD2 Product CD & browse to CD Drive, **double click** on  *SetupCOPY\_ZW-Pro\_v19.exe*

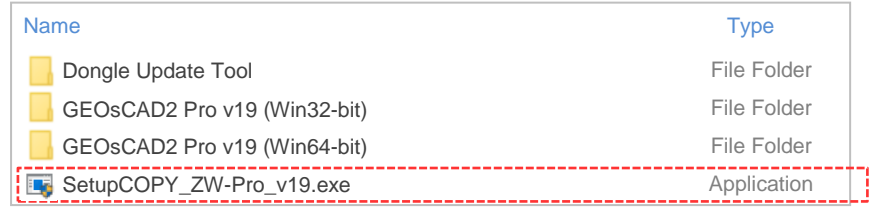

**Note:** From the above action, geoscad2 folder automatic created in drive C\: with the following folder and files copied:

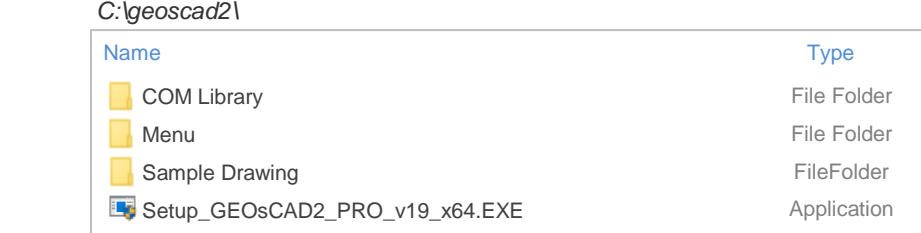

Proceed to Step 2. next page

2

Step 1. Identify the Windows Operating System (64-bit or 32-bit), download to a temporary folder. Please refer to below download link:

[http://cadfocus.com.my/download/GEOsCAD2/v19zw\\_2020/GEOsCAD2\\_Pro\\_v19\\_Win64-bit.zip](http://cadfocus.com.my/download/GEOsCAD2/v19zw_2020/GEOsCAD2_Pro_v19_Win64-bit.zip) [http://cadfocus.com.my/download/GEOsCAD2/v19zw\\_2020/GEOsCAD2\\_Pro\\_v19\\_Win32-bit.zip](http://cadfocus.com.my/download/GEOsCAD2/v19zw_2020/GEOsCAD2_Pro_v19_Win32-bit.zip)

- Step 2. Create '**geoscad2**' folder in Local Disk (C:) eg. *C:\geoscad2*  **Note:** Folder name require to be exact and is case sensitive.
- Step 3. Unzip or extract files from the downloaded zip file to *C:\geoscad2* folder

#### Step 4. Go to **C:\geoscad2** folder and Double click on  **"Setup\_GEOsCAD2\_PRO\_v19\_x64.EXE"**

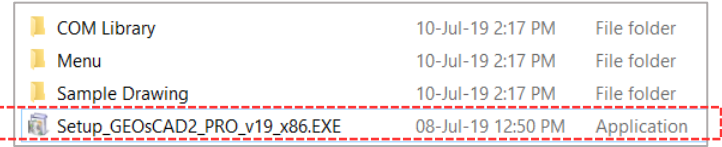

Step 5. Follow the rest of the steps from the screen.

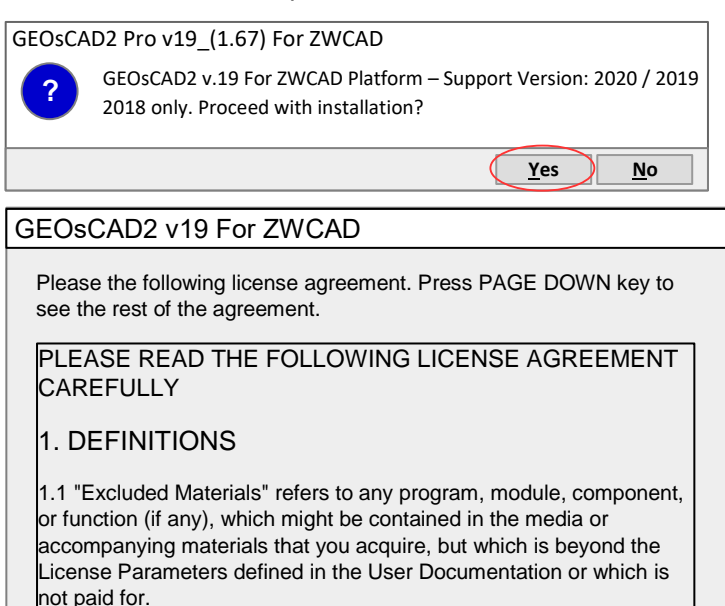

Do you accept all the terms of the proceeding License Agreement ? If you choose No. Install will close. To install must accept the agreement.

**Yes No**

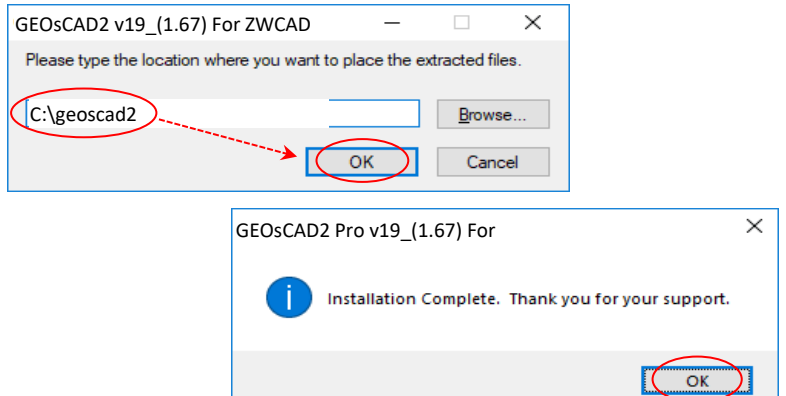

**Note:** Upon **successful installation**, **C:\geoscad2** folder should have additional files as shown in below*.*

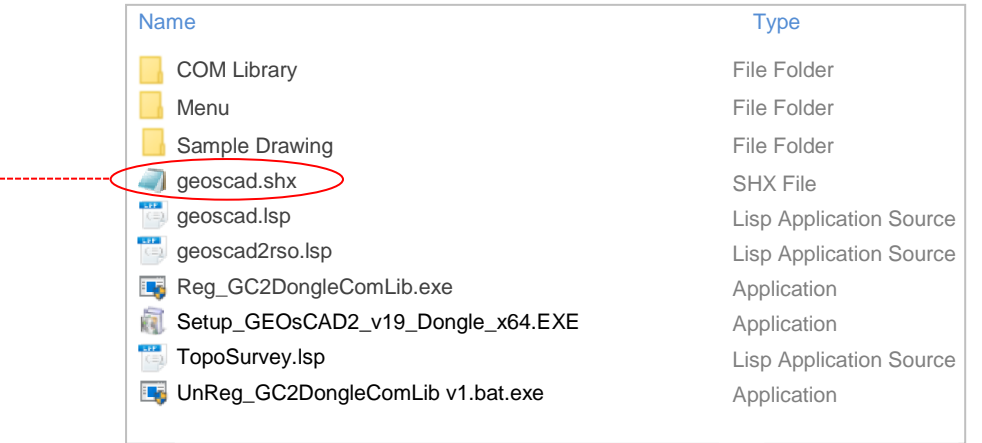

#### Step 4. Copy and paste *geoscad.shx* from **C:\geoscad2** to **C:\Program Files\ZWSOFT\ZWCAD2020\fonts**

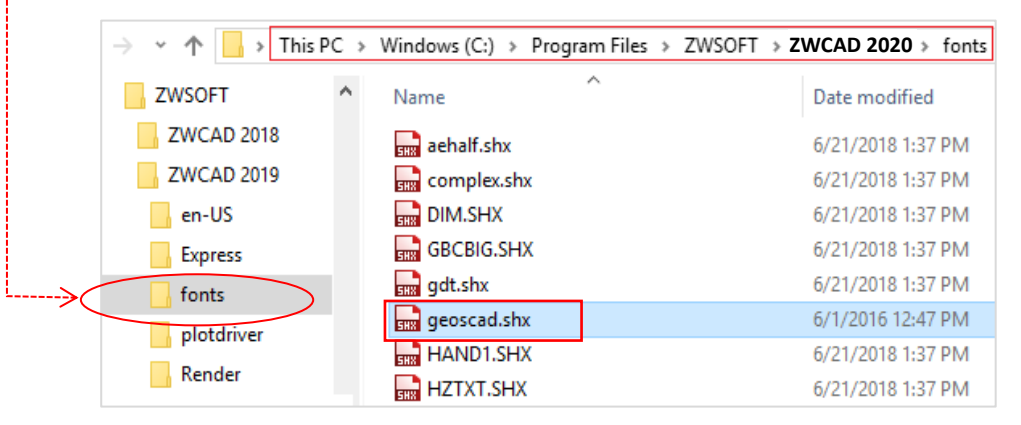

### <span id="page-3-0"></span>Section B: Setup GEOsCAD2 Menu in ZWCAD

#### **Step 1. Run ZWCAD Application/ Software**

- **Step 2.** Switch ZWCAD User Interface to ZWCAD Classic view.
- **Step 3.** Input **"SCRIPT"** command [Command: SCRIPT]

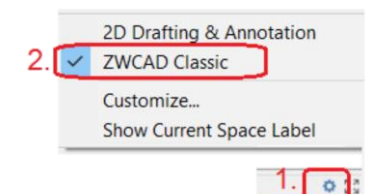

**Step 4.** 'Select script file' dialog box appear.

#### i) Browse to *C:\geoscad2\Menu\*

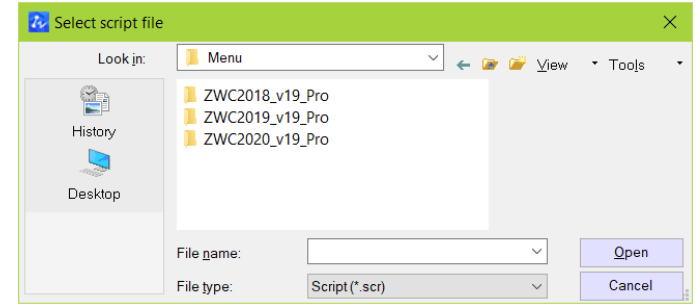

ii) Please confirm the correct ZWCAD version installed and Go to respective version folder eg.

 ZWCAD 2020 goto *ZWC2020\_19\_Pro* folder (A) follow by select *Menu* load **GC2v19** Pro.scr (A) and click **Open** button (B).

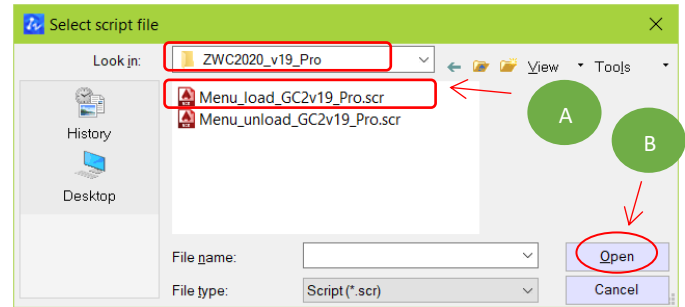

**\*\*Upon Successfully menu load, pull-down menu should display as below** 

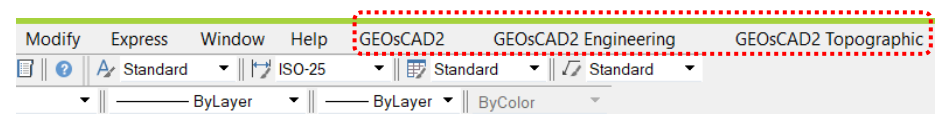

### <span id="page-4-0"></span>Section C: Register GEOsCAD2 Dongle

Step 1. (i) Insert GEOsCAD2 Dongle into USB port

(ii) Browse to C:\geoscad2 folder and Right *mouse click on*

#### *Reg\_GC2DongleComLib.exe* then select on *Run as Administrator.*

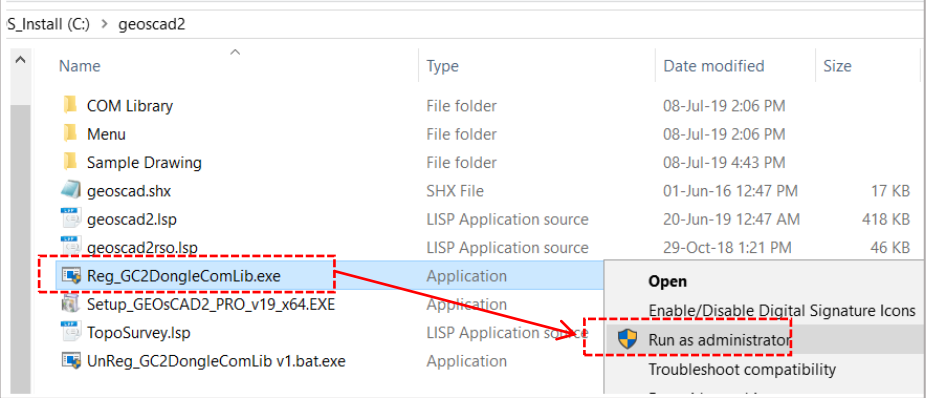

**Note:** Successful Register Dongle Driver should be shown as the image below

#### Step 2. Click **OK** to Exit

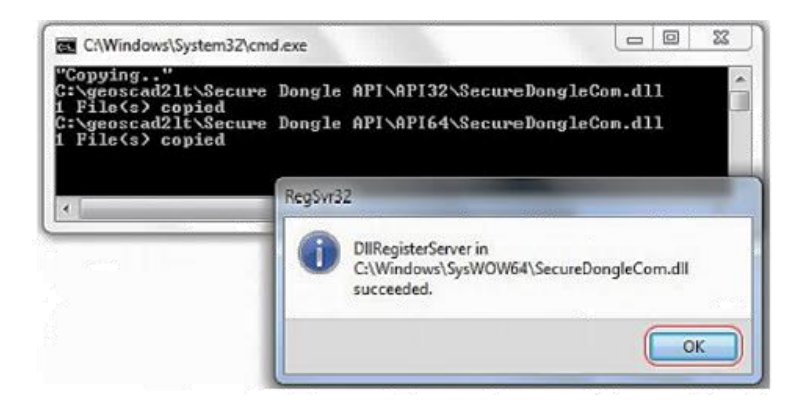

## <span id="page-5-0"></span>Section D: Test Run GEOsCAD2 software

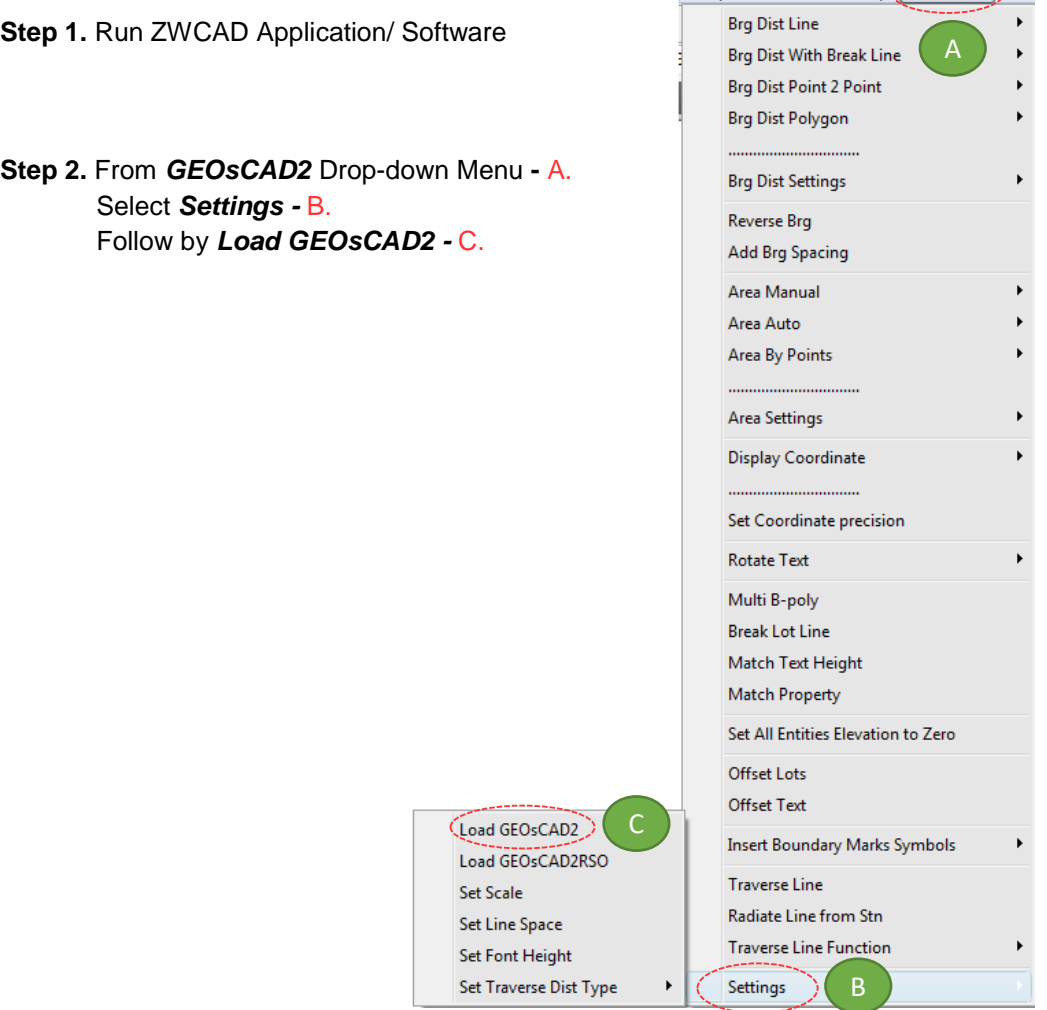

Fxpress Window Help(GEOsCAD2) GEC

**Step 3**. Press F2 key to change to ZWCAD Text Window \*\*Below image indicate GEOsCAD2 Pro v.19 is successfully load.

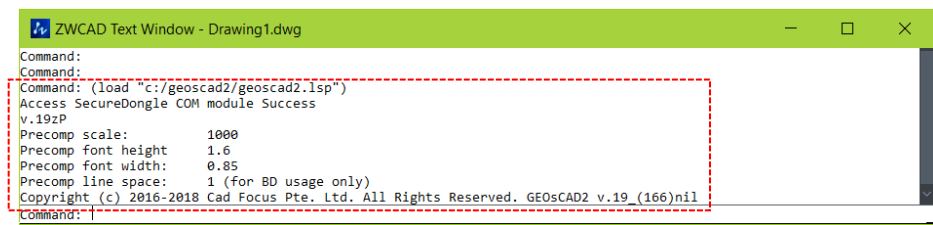

## <span id="page-6-0"></span>Section E: GEOsCAD2 Dongle Upgrade

*\*\* Only Applicable for GEOsCAD2 Upgrade Purchase\*\**

- **Step 1.** Insert GEOsCAD2 Dongle in the USB port
- **Step 2.** Download and unzip the "Dongle Upd.zip" file
- **Step 3.** Rename the **UpdateTool\_exe** to **UpdateTool.exe**

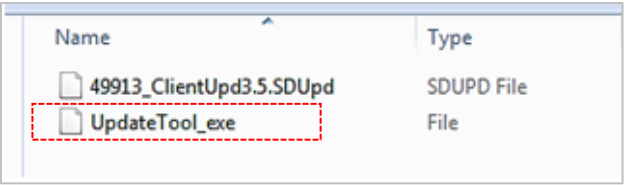

#### **Step 4.** Double click on the **UpdateTool.exe**

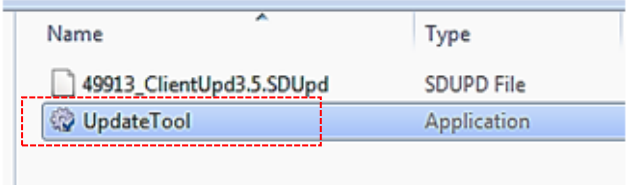

**Step 5.** 'SecureDongle Update Tool' dialog box appeared.

#### (A) Click 'Browse'

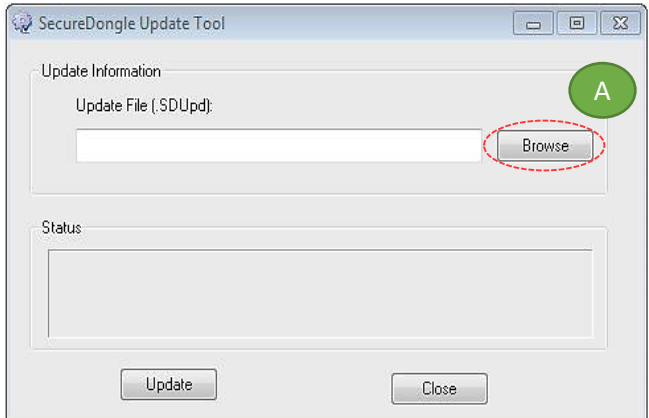

(B) Locate the update file correspond to Dongle code, Select file follow by Open [eg. 48296\_ClientUpd3.5.SDUpd]

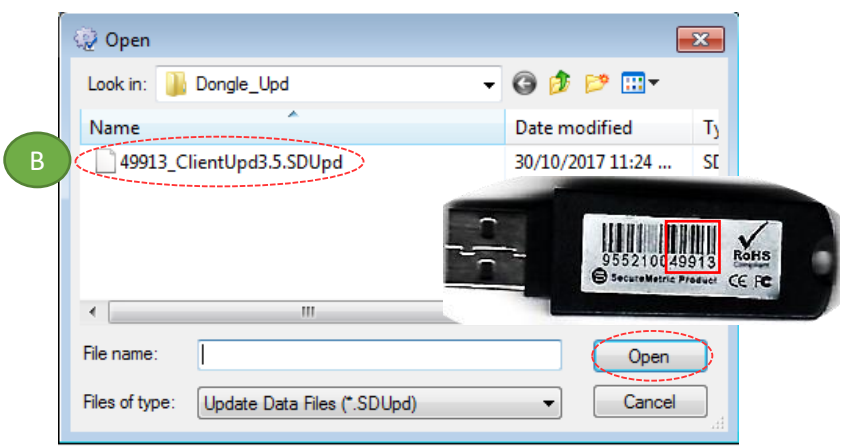

(C) Click 'Update' follow by 'Close'

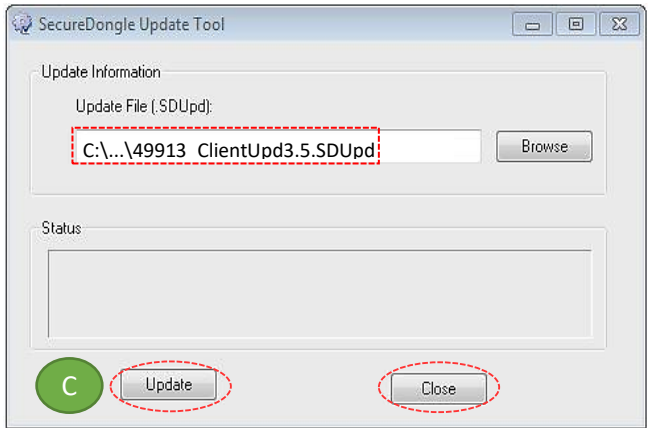

### **Step 6.** If **Success**, Open ZWCAD Application / Software and test run on GEOsCAD2